# Archiwum Prac Dyplomowych

instrukcja dla recenzentów prac

## **Spis treści**

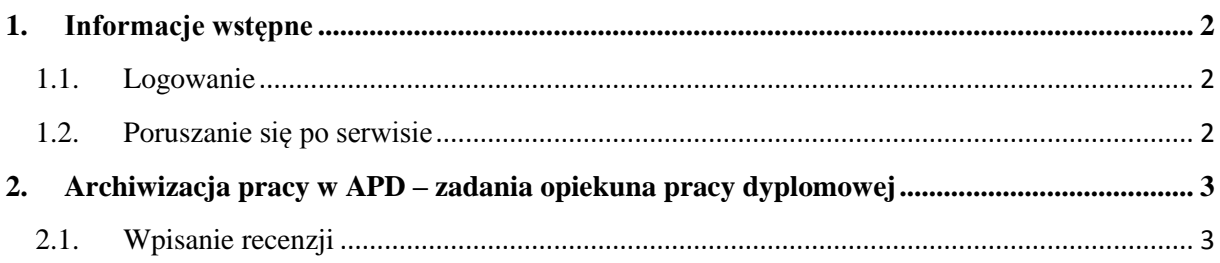

### <span id="page-1-0"></span>**1. Informacje wstępne**

*Archiwum Prac Dyplomowych* jest jednym z wielu serwisów internetowych współpracujących z Uniwersyteckim Systemem Obsługi Studiów. Aplikacja ta pełni rolę katalogu i repozytorium elektronicznych wersji pisemnych prac dyplomowych powstających na uczelni. Wraz z każdą pracą przechowywane są powiązane z nią szczegółowe informacje, takie jak: imię i nazwisko autora, kierującego pracą (określanego w APD mianem opiekuna pracy) i recenzentów, recenzje oraz oceny pracy.

#### <span id="page-1-1"></span>**1.1. Logowanie**

Serwis Archiwum Prac Dyplomowych, zwany dalej APD, dostępny jest pod adresem:

#### **<https://apd.us.edu.pl/>**

Logowanie odbywa się poprzez *Centralny System Uwierzytelniania Uniwersytetu Śląskiego*, w którym identyfikatorem jest numer PESEL (w przypadku obcokrajowców jest to sztucznie wygenerowany numer PESEL). Szczegóły dotyczące procedury logowania oraz generowania nowego hasła zostały opisane na stronie<https://apd.us.edu.pl/pl/documents/page/logowanie/>

#### <span id="page-1-2"></span>**1.2. Poruszanie się po serwisie**

Menu nawigacyjne w APD zostało podzielone na dwie części umieszczone na czarnym pasku pod nagłówkiem z logo aplikacji (*górne menu*) oraz w szarym panelu z lewej strony (*lewe menu*). Górne menu dzieli aplikację na kilka głównych działów, zaś w lewym menu pojawiają się odnośniki do stron składających się na dany dział.

Po zalogowaniu następuje automatyczne przekierowanie na stronę *Moje prace i zadania* [Rys. 1]. Blok *Prace dyplomowe* zawiera listę wszystkich prac, z którymi związany jest zalogowany użytkownik.

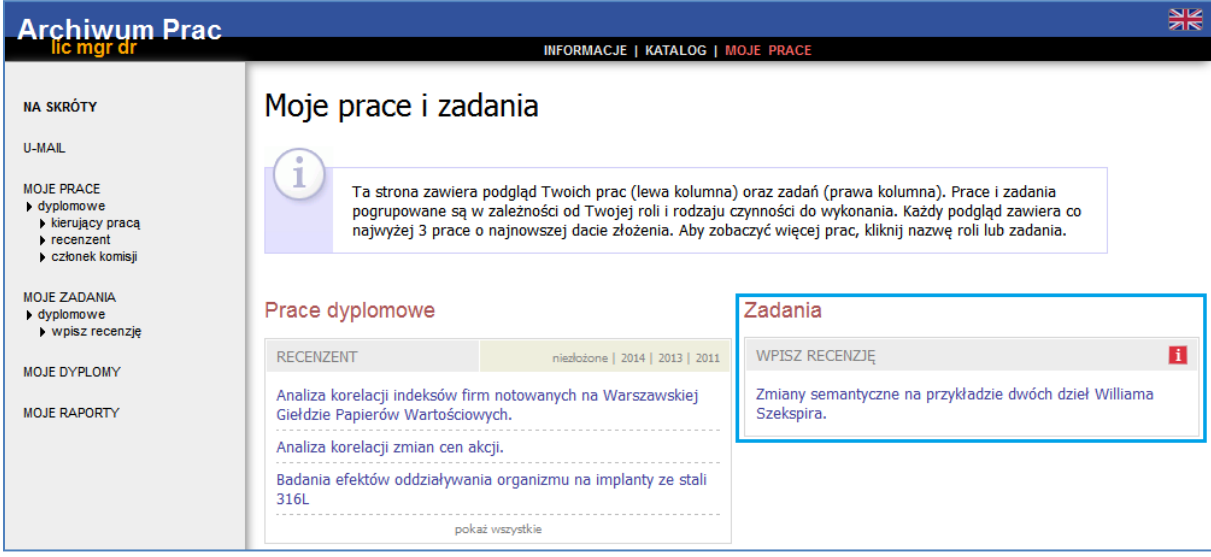

#### **Rys. 1. Archiwum Prac Dyplomowych - zakładka MOJE PRACE**

W bloku *Zadania* pojawiać się natomiast będą informacje o koniecznych do wykonania czynnościach na poszczególnych etapach procesu elektronicznej archiwizacji pracy. Z chwilą pojawienia się nowego zadania do wykonania na adres e-mail użytkownika zostaje automatycznie wysłane powiadomienie o konieczności wykonania zadania (tylko w przypadku, gdy w systemie USOS znajduje się adres poczty elektronicznej – więcej informacji na temat adresu e-mail przechowywanego w systemie USOS znajduje się na stronie [https://apd.us.edu.pl/pl/documents/page/email\\_usosweb/\)](https://apd.us.edu.pl/pl/documents/page/email_usosweb/).

#### <span id="page-2-0"></span>**2. Archiwizacja pracy w APD – zadania recenzenta pracy dyplomowej**

Zasadniczą funkcją Archiwum Prac Dyplomowych, obok udostępniania katalogu prac, jest przede wszystkim wspomaganie procedury ich składania i archiwizacji w systemie. W czynności te zaangażowanych jest kilka osób, które na określonych etapach archiwizacji pracy mają obowiązek wykonania pewnych zadań. Serwis APD pomaga skoordynować i uprościć te działania, definiując składający sie z kilku kroków proces, którego przejście jest konieczne do poprawnego zarchiwizowana pracy w systemie, co z kolei stanowi warunek przystąpienia jej autorów do egzaminu dyplomowego.

#### <span id="page-2-1"></span>**2.1. Wpisanie recenzji**

Po wyznaczeniu przez Dziekana Wydziału komisji egzaminu dyplomowego oraz wprowadzeniu przez dziekanat do systemu USOS danych recenzentów, na koncie recenzenta pracy pojawia się nowe zadanie – wystawienie recenzji [Rys. 2]. Kliknięcie w tytuł pracy spowoduje przeniesienie do strony z jej danymi.

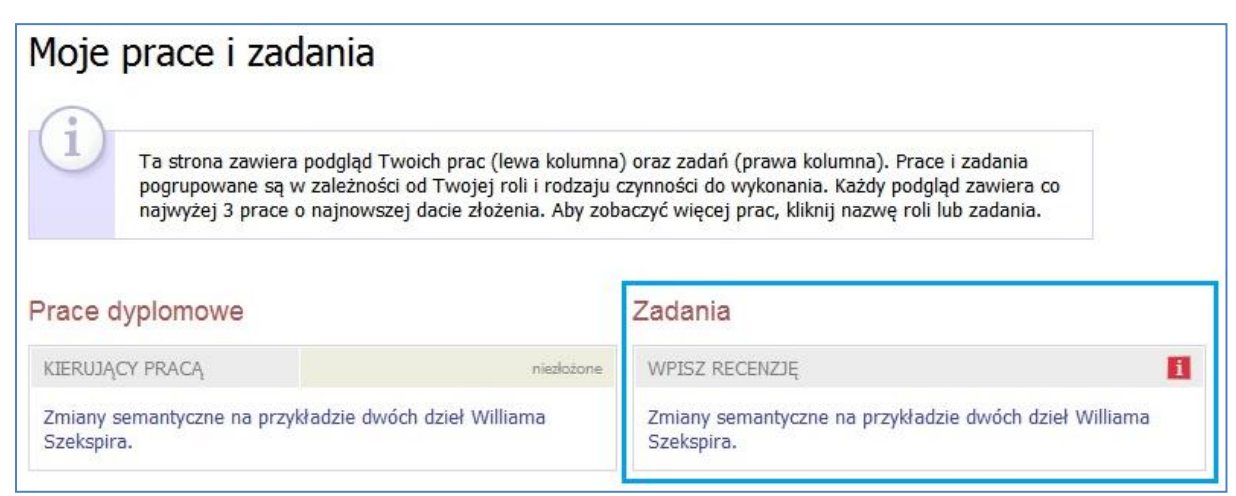

**Rys. 2. Archiwum Prac Dyplomowych - zakładka MOJE PRACE**

Przechodząc na stronę pracy dyplomowej [Rys. 3], w jej dolnej części znajduje się blok *Recenzje* [Rys. 4], który zawiera odnośnik do formularza recenzji.

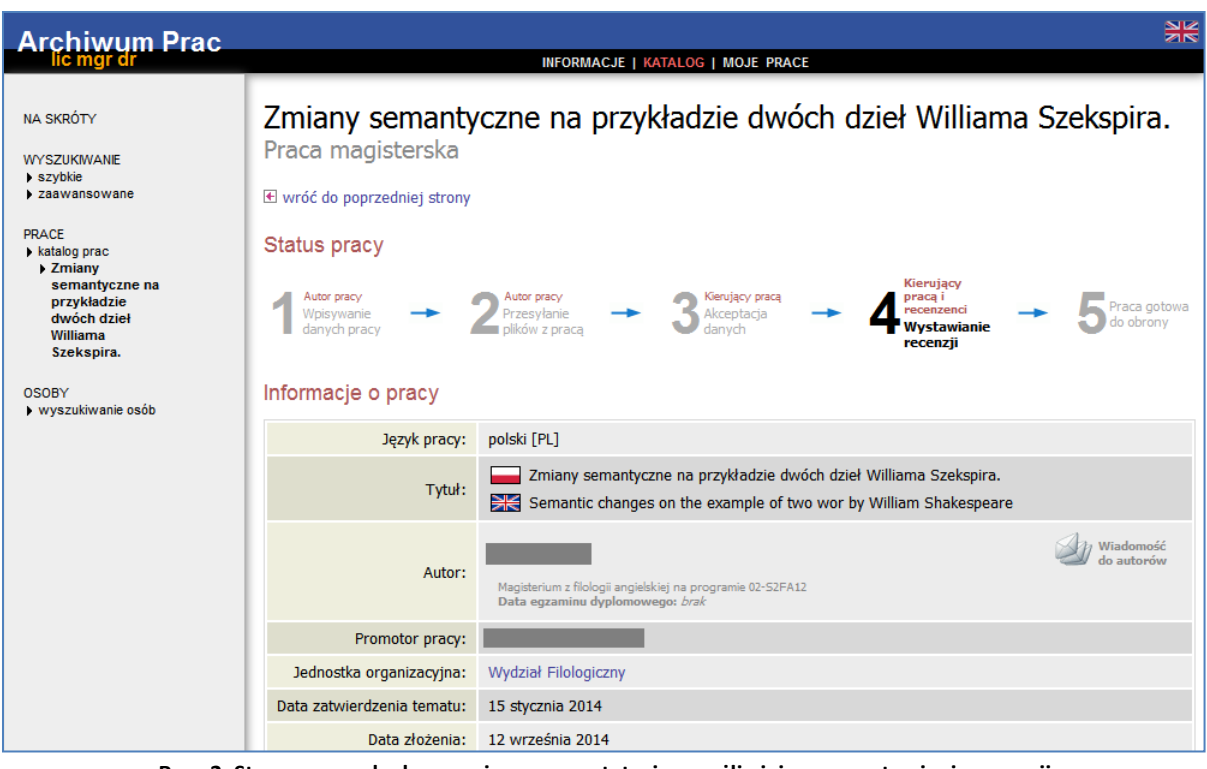

**Rys. 2. Strona pracy dyplomowej - praca w statusie umożliwiającym wystawienie recenzji**

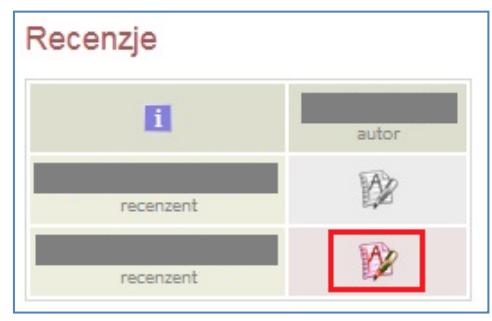

**Rys. 3. Strona pracy dyplomowej - blok Recenzje**

Na stronie pracy należy kliknąć w ikonę recenzji podświetloną na czerwono. Czerwona ikona recenzji oznacza wersję roboczą, którą należy wypełnić. Gdy recenzja zostanie wprowadzona oraz zatwierdzona, jej ikona zmieni kolor na zielony, a treść recenzji staje się widoczna dla pozostałych osób związanych z pracą. Wersje robocze innych recenzentów wyświetlane są jako szare ikony.

Formularz recenzji składa się z kilku pytań, na które należy udzielić odpowiedzi w formie pisemnej oraz pytania dotyczącego oceny pracy. Aby przystąpić do uzupełniania recenzji należy wybrać *EDYTUJ ODPOWIEDZI* [Rys. 4].

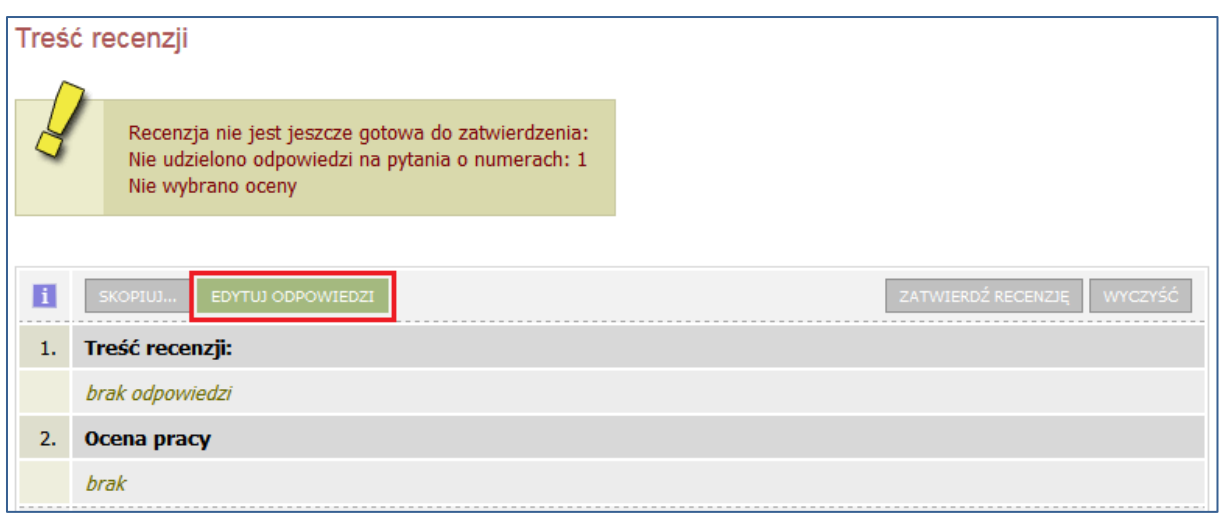

**Rys. 4. Formularz recenzji w trybie podglądu**

Po wprowadzeniu odpowiedzi na wszystkie pytania ujęte w formularzu należy wprowadzone dane zapisać – poprzez wybór opcji *ZAPISZ I ZAKOŃCZ EDYCJĘ* [Rys. 5].

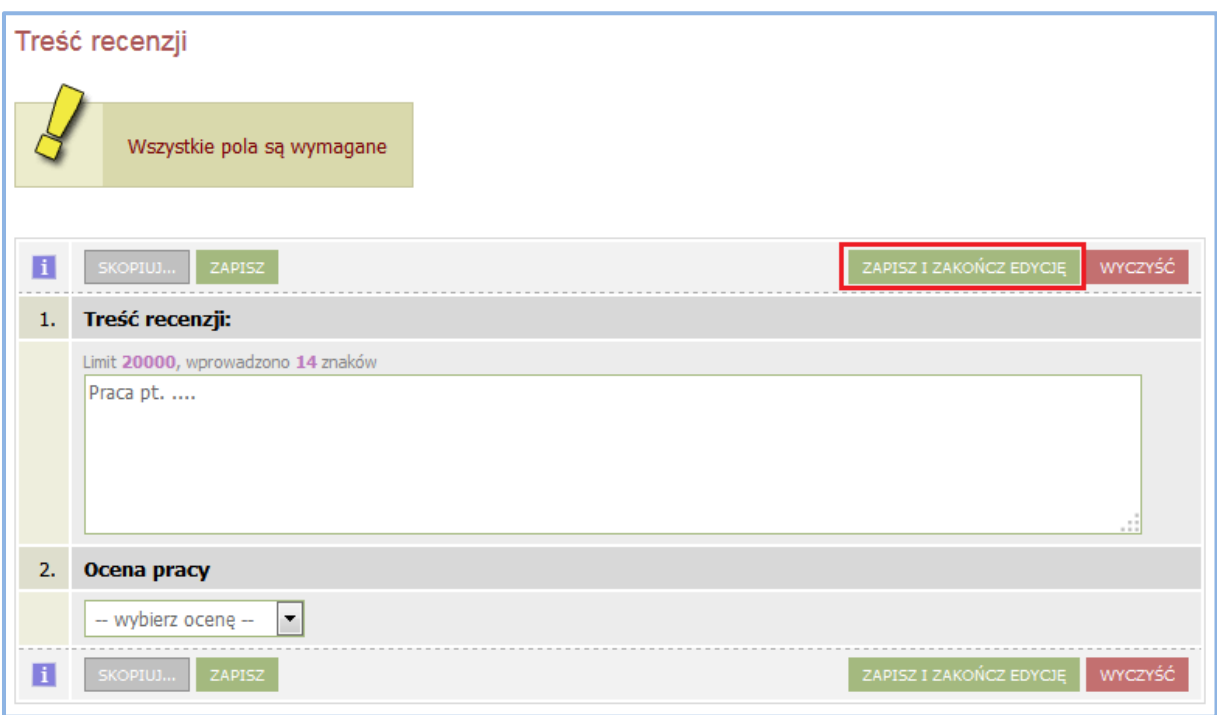

**Rys. 5. Formularz recenzji w trybie edycji**

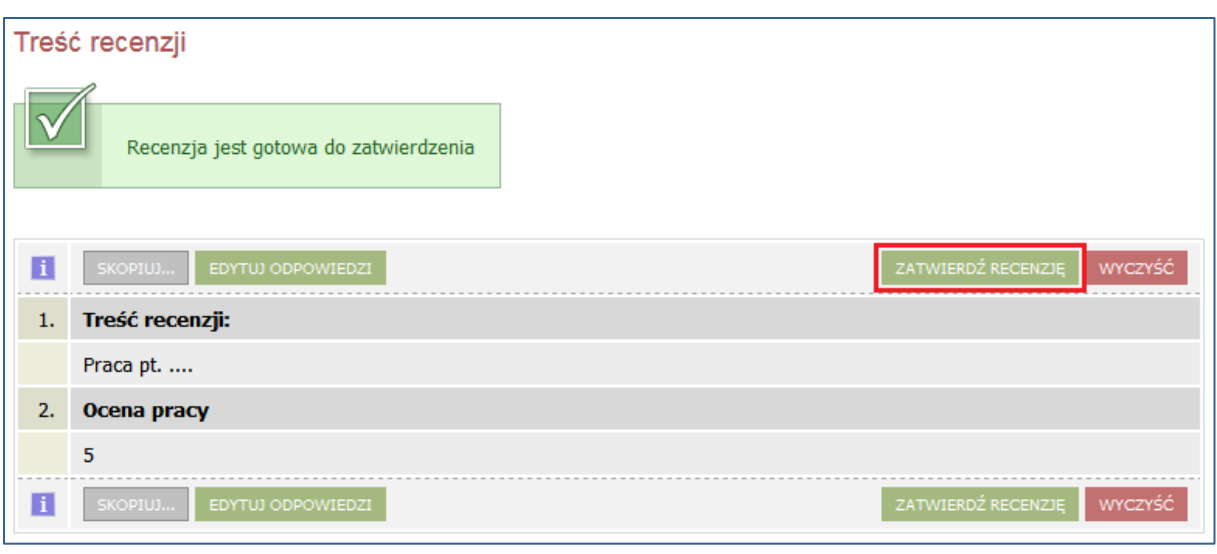

**Rys. 6. Strona wersji roboczej recenzji**

Aby recenzja została przesłana do systemu USOS oraz pojawiła się do wglądu na koncie autora pracy, jak również pozostałych osób związanych z pracą należy ją zatwierdzić – poprzez wybór *ZATWIERDŹ RECENZJĘ* [Rys. 6].

Z chwilą zatwierdzenia recenzji pojawia się opcja pobrania wypełnionego arkusza recenzji w formacie PDF [Rys. 7].

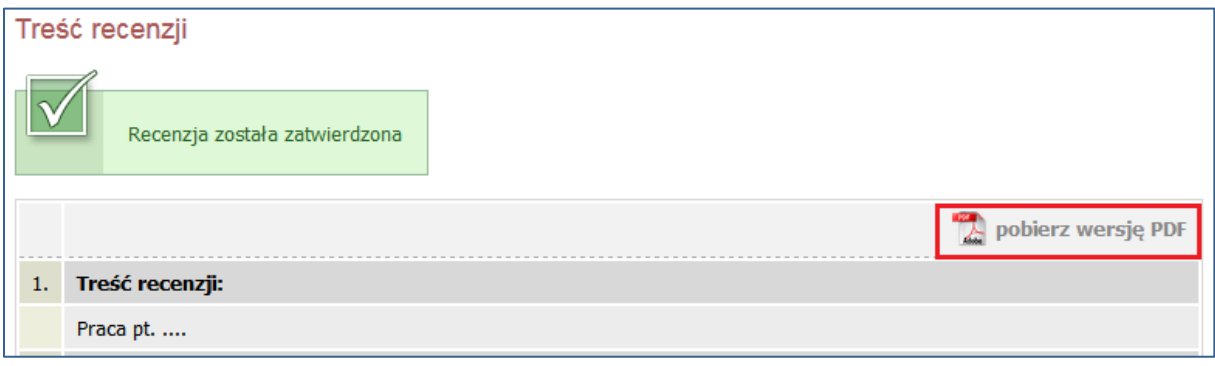

**Rys. 7. Arkusz recenzji w wersji do wydruku**

Wydrukowany i podpisany formularz recenzji należy dołączyć do pozostałych dokumentów niezbędnych do obrony poprzez dostarczenie jej do dziekanatu.

Po wystawieniu recenzji przez wszystkich recenzentów status pracy w APD zostaje automatycznie zmieniony na *Praca gotowa do obrony*, co kończy proces elektronicznej archiwizacji pracy dyplomowej.